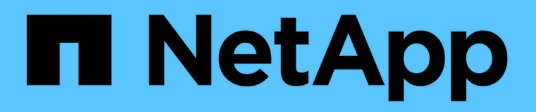

# **Exécution de la mise à niveau logicielle**

OnCommand Insight

NetApp April 01, 2024

This PDF was generated from https://docs.netapp.com/fr-fr/oncommand-insight/installwindows/upgrading-insight.html on April 01, 2024. Always check docs.netapp.com for the latest.

# **Sommaire**

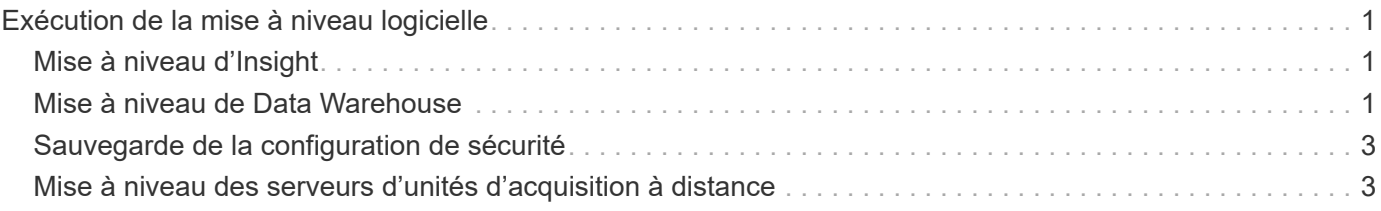

# <span id="page-2-0"></span>**Exécution de la mise à niveau logicielle**

Une fois toutes les tâches préalables terminées, vous pouvez mettre à niveau tous les composants d'Insight vers une nouvelle version en téléchargeant et en exécutant le package d'installation applicable sur chaque serveur.

# <span id="page-2-1"></span>**Mise à niveau d'Insight**

Une fois toutes les tâches préalables terminées, vous vous connectez au serveur Insight et exécutez le package d'installation pour terminer la mise à niveau. Le processus de mise à niveau désinstalle le logiciel existant, installe le nouveau logiciel, puis redémarre le serveur.

## **Avant de commencer**

Le package d'installation d'Insight doit être situé sur le serveur.

## **Étapes**

- 1. Connectez-vous au serveur Insight à l'aide d'un compte disposant des autorisations d'administrateur local Windows.
- 2. Recherchez le pack d'installation d'Insight (SANscreenServer-x64-version\_numberbuild number.msi) À l'aide de l'Explorateur Windows et double-cliquez dessus.

L'assistant de configuration de OnCommand s'affiche.

- 3. Éloignez la fenêtre de progression du centre de l'écran et de la fenêtre de l'assistant **Setup** de sorte que les erreurs générées ne soient pas masquées.
- 4. Suivez les invites de l'assistant d'installation.

Il est recommandé de laisser toutes les valeurs par défaut sélectionnées.

## **Une fois que vous avez terminé**

Pour vérifier si la mise à niveau a réussi ou si des erreurs sont générées, consultez le journal de mise à niveau à l'emplacement suivant : <install directory>\SANscreen\wildfly\standalone\log.

# <span id="page-2-2"></span>**Mise à niveau de Data Warehouse**

Une fois toutes les tâches préalables terminées, vous pouvez vous connecter au serveur Data Warehouse et exécuter le package d'installation pour terminer la mise à niveau.

## **Description de la tâche**

La mise à niveau en ligne n'est pas prise en charge par l'entrepôt de données (DWH). Procédez comme suit pour effectuer une mise à niveau vers la nouvelle version du logiciel DWH.

Lors de la mise à niveau de DWH, le dossier contenant la sauvegarde du coffre-fort *securityadmin* Tool est supprimé. Il est fortement recommandé de sauvegarder le coffre-fort avant de mettre à niveau DWH. Pour référence, les dossiers de coffre-fort par défaut sont les suivants :

- $\mathbf{d}$
- Dossier du coffre-fort (coffres-forts en cours d'utilisation):%SANSCREEN\_HOME%\wildfly\standalone\configuration\vault
- Sauvegardes de coffre-fort : %SANSCREEN\_HOME%\backup\vault

Voir ["Gestion de la sécurité dans l'entrepôt de données"](http://ie-docs.rtp.openeng.netapp.com/oci-73_ram/topic/com.netapp.doc.oci-acg/GUID-E3351676-2088-4767-AAB5-CB1D8476291C.html?resultof=%22%76%61%75%6c%74%22%20) pour en savoir plus.

## **Étapes**

- 1. Connectez-vous au serveur DWH à l'aide d'un compte disposant des autorisations d'administrateur local Windows.
- 2. Sauvegardez la base de données DWH et les rapports à l'aide de l'interface du portail DWH.
- 3. Sauvegardez la configuration de sécurité si le serveur utilise une configuration de sécurité autre que celle par défaut.
- 4. Désinstallez le logiciel DWH du serveur.
- 5. Redémarrez le serveur pour supprimer des composants de la mémoire.
- 6. Installez la nouvelle version de DWH sur le serveur.

L'installation dure environ 2 heures. Il est recommandé de laisser toutes les valeurs par défaut sélectionnées.

- 7. Restaurez la configuration de sécurité non par défaut sur le serveur DWH.
- 8. Restaurez la base de données DWH sur le serveur.

#### **Une fois que vous avez terminé**

Après la mise à niveau, vous devez restaurer la base de données Data Warehouse, qui peut prendre autant de temps ou plus longtemps que la mise à niveau.

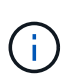

Lors d'une mise à niveau de OnCommand Insight, il n'est pas rare qu'un client passe à un autre serveur Insight. Si vous avez modifié votre serveur Insight, après avoir restauré la base de données de l'entrepôt de données, les connecteurs existants pointent vers l'adresse IP ou le nom d'hôte du serveur précédent. Il est recommandé de supprimer le connecteur et d'en créer un nouveau afin d'éviter d'éventuelles erreurs.

#### **Conservation des paramètres Cognos personnalisés lors d'une mise à niveau de Data Warehouse**

Les paramètres Cognos personnalisés, tels que les paramètres de messagerie SMTP non par défaut, ne sont pas automatiquement sauvegardés dans le cadre d'une mise à niveau de Data Warehouse. Vous devez documenter manuellement, puis restaurer les paramètres personnalisés après une mise à niveau.

Avant de mettre à niveau Data Warehouse, préparez une liste de contrôle avec tous les paramètres Cognos

personnalisés que vous souhaitez conserver, puis consultez la liste avant de mettre à niveau le système. Une fois la mise à niveau terminée, vous pouvez restaurer les valeurs manuellement pour les rétablir dans les paramètres de la configuration d'origine.

# <span id="page-4-0"></span>**Sauvegarde de la configuration de sécurité**

Lorsque votre environnement Insight utilise une configuration de sécurité autre que celle par défaut, vous devez sauvegarder la configuration de sécurité, puis restaurer la configuration de sécurité une fois le nouveau logiciel installé. La configuration de sécurité doit être restaurée avant la restauration de la sauvegarde de la base de données Data Warehouse.

## **Description de la tâche**

Vous utilisez le securityadmin outil permettant de créer une sauvegarde de la configuration et de restaurer la configuration enregistrée. Pour plus d'informations, recherchez securityadmin Dans le Centre de documentation OnCommand Insight : <http://docs.netapp.com/oci-73/index.jsp>

# <span id="page-4-1"></span>**Mise à niveau des serveurs d'unités d'acquisition à distance**

Une fois toutes les tâches préalables terminées, vous pouvez vous connecter au serveur d'unité d'acquisition distante et exécuter le package d'installation pour terminer la mise à niveau. Vous devez effectuer cette tâche sur tous les serveurs d'acquisition distants de votre environnement.

#### **Avant de commencer**

- Vous devez avoir mis à niveau OnCommand Insight.
- Le package d'installation OnCommand Insight doit se trouver sur le serveur.

## **Étapes**

- 1. Connectez-vous au serveur d'unité d'acquisition distant à l'aide d'un compte disposant des autorisations d'administrateur local Windows.
- 2. Recherchez le pack d'installation d'Insight (RAU-x64-version\_number-build\_number.msi) À l'aide de l'Explorateur Windows et double-cliquez dessus.

L'assistant d'installation OnCommand Insight s'affiche.

- 3. Éloignez la fenêtre de progression de l'assistant d'installation du centre de l'écran et éloignez-la de la fenêtre de l'assistant d'installation de sorte que les erreurs générées ne soient pas masquées.
- 4. Suivez les invites de l'assistant d'installation.

Il est recommandé de laisser toutes les valeurs par défaut sélectionnées.

#### **Une fois que vous avez terminé**

- Pour vérifier si la mise à niveau a réussi ou si des erreurs sont générées, consultez le journal de mise à niveau à l'emplacement suivant : <install directory>\SANscreen\bin\log.
- Utilisez le securityadmin pour restaurer la sécurité enregistrée

configuration. Pour plus d'informations, recherchez securityadmin dans le OnCommand Insight

Centre de documentation : <http://docs.netapp.com/oci-73/index.jsp>

• Effacez le cache et l'historique de votre navigateur pour vous assurer que vous recevez les dernières données du serveur.

#### **Informations sur le copyright**

Copyright © 2024 NetApp, Inc. Tous droits réservés. Imprimé aux États-Unis. Aucune partie de ce document protégé par copyright ne peut être reproduite sous quelque forme que ce soit ou selon quelque méthode que ce soit (graphique, électronique ou mécanique, notamment par photocopie, enregistrement ou stockage dans un système de récupération électronique) sans l'autorisation écrite préalable du détenteur du droit de copyright.

Les logiciels dérivés des éléments NetApp protégés par copyright sont soumis à la licence et à l'avis de nonresponsabilité suivants :

CE LOGICIEL EST FOURNI PAR NETAPP « EN L'ÉTAT » ET SANS GARANTIES EXPRESSES OU TACITES, Y COMPRIS LES GARANTIES TACITES DE QUALITÉ MARCHANDE ET D'ADÉQUATION À UN USAGE PARTICULIER, QUI SONT EXCLUES PAR LES PRÉSENTES. EN AUCUN CAS NETAPP NE SERA TENU POUR RESPONSABLE DE DOMMAGES DIRECTS, INDIRECTS, ACCESSOIRES, PARTICULIERS OU EXEMPLAIRES (Y COMPRIS L'ACHAT DE BIENS ET DE SERVICES DE SUBSTITUTION, LA PERTE DE JOUISSANCE, DE DONNÉES OU DE PROFITS, OU L'INTERRUPTION D'ACTIVITÉ), QUELLES QU'EN SOIENT LA CAUSE ET LA DOCTRINE DE RESPONSABILITÉ, QU'IL S'AGISSE DE RESPONSABILITÉ CONTRACTUELLE, STRICTE OU DÉLICTUELLE (Y COMPRIS LA NÉGLIGENCE OU AUTRE) DÉCOULANT DE L'UTILISATION DE CE LOGICIEL, MÊME SI LA SOCIÉTÉ A ÉTÉ INFORMÉE DE LA POSSIBILITÉ DE TELS DOMMAGES.

NetApp se réserve le droit de modifier les produits décrits dans le présent document à tout moment et sans préavis. NetApp décline toute responsabilité découlant de l'utilisation des produits décrits dans le présent document, sauf accord explicite écrit de NetApp. L'utilisation ou l'achat de ce produit ne concède pas de licence dans le cadre de droits de brevet, de droits de marque commerciale ou de tout autre droit de propriété intellectuelle de NetApp.

Le produit décrit dans ce manuel peut être protégé par un ou plusieurs brevets américains, étrangers ou par une demande en attente.

LÉGENDE DE RESTRICTION DES DROITS : L'utilisation, la duplication ou la divulgation par le gouvernement sont sujettes aux restrictions énoncées dans le sous-paragraphe (b)(3) de la clause Rights in Technical Data-Noncommercial Items du DFARS 252.227-7013 (février 2014) et du FAR 52.227-19 (décembre 2007).

Les données contenues dans les présentes se rapportent à un produit et/ou service commercial (tel que défini par la clause FAR 2.101). Il s'agit de données propriétaires de NetApp, Inc. Toutes les données techniques et tous les logiciels fournis par NetApp en vertu du présent Accord sont à caractère commercial et ont été exclusivement développés à l'aide de fonds privés. Le gouvernement des États-Unis dispose d'une licence limitée irrévocable, non exclusive, non cessible, non transférable et mondiale. Cette licence lui permet d'utiliser uniquement les données relatives au contrat du gouvernement des États-Unis d'après lequel les données lui ont été fournies ou celles qui sont nécessaires à son exécution. Sauf dispositions contraires énoncées dans les présentes, l'utilisation, la divulgation, la reproduction, la modification, l'exécution, l'affichage des données sont interdits sans avoir obtenu le consentement écrit préalable de NetApp, Inc. Les droits de licences du Département de la Défense du gouvernement des États-Unis se limitent aux droits identifiés par la clause 252.227-7015(b) du DFARS (février 2014).

#### **Informations sur les marques commerciales**

NETAPP, le logo NETAPP et les marques citées sur le site<http://www.netapp.com/TM>sont des marques déposées ou des marques commerciales de NetApp, Inc. Les autres noms de marques et de produits sont des marques commerciales de leurs propriétaires respectifs.